Use the following tips<br>to request Selective<br>Reenlistment Bonus<br>(SRB) via OPINS. **Use the following tips to request Selective Reenlistment Bonus (SRB) via OPINS.**

> **1.** Log in to OPINS via the Multi-Host Internet Access Portal (MIAP).

- On the Internet, go to https://miap.csd.disa.mil.
- Using your CAC, click 'Mech Model2'.
- At the bottom of the next screen find your cursor at the Logon line. Type 'cics'.
- Type your OPINS UserID.
- Hit Tab twice, then enter your OPINS password.
- Hit Enter to open the next screen.

**2.** Use OPINS to submit a SRB request.

• Type 'opins' (lower case is OK) in the upper left of the OPINS screen.

Tips Separate Separate Separate Separate Separate Separate Separate Separate Separate Separate Separate Separate Separate Separate Separate Separate Separate Separate Separate Separate Separate Separate Separate Separate S

- Find cursor in the 'source code' area. Type 'cc'.
- For password, type 'care'.
- Hit Enter to open next screen.

**3.** Use one of the following options to access the SRB Processing Menu.

- Option 1
	- Using upper case, type 'A' (FORMAN MENU). - Type 'Z' (OPINS FORMAN SRB PROCESSING). The UZ1 screen (OPINS FORMAN SRB REQUEST DATA) opens.
- Option 2
	- Hit Tab to go to the upper left corner of the screen.
	- Type 'UZ1' to go directly

to OPINS FORMAN SRB REQUEST DATA screen.

**OPINS SRB Request**

brought to you by OPNAV N15 FIT, PERS 811 and PERS 33

- **4.** Initiate SRB Request.
- Type member's full SSN.
- Type first 4 letters of member's last name.
- • Hit Enter.

**highlighting:**

- From here, one of two things happen:
- If this is the member's second or subsequent SRB, that information will display. Type over the blocks to enter new data.
- If this is the member's first SRB, the curser will automatically drop to the line called, 'type of request'.
- Enter SRB code. Possible codes include: 1AA = Continuous 1BB = Broken
	- 1CC = OBLISERV to Train (OTT)

**5.** Complete SRB Request.

- After entering SRB code, use Tab to enter the following information:
- Requesting UIC
- Rate/NEC NOTE: If member is requesting a '0000' SRB per SRB NAVADMIN, enter member's Rating; e.g., IT. If member is requesting SRB based on NEC, enter NEC code.
- Separation Paygrade
- Reenlistment Date
- Reenlistment Term
- Consub/NUC INOP EXT NOTE: Comsub/NUC INOP EXT is the number of months of extension discounted in the SRB calculation. It can be a maximum of 24 months. If zero months, enter '00'.
- Other INOP EXT NOTE: Other INOP EXT counts against the SRB calculation; for example, any

extension over 24 months and extensions for Enlistment Bonus not for a Source rate. If applicable, enter number of months remaining on inoperable extension.

- EAOS on REENL DT
- Hit Enter to complete the transaction.
- To verify submission, Tab to the upper left corner, enter 'I51' and then enter member's SSN.

## **BONUS Tips**

• When counseling Sailors on their SRB, type 'HZ9' in the upper left corner. Flashing at the bottom of the screen, read, 'This screen simulates the actual SRB request.' (Zoom in to view screenshots below.)

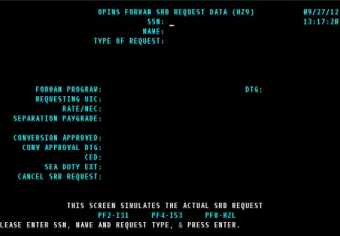

• Type 'HZL' in the upper left corner to simulate actual SRB processing.

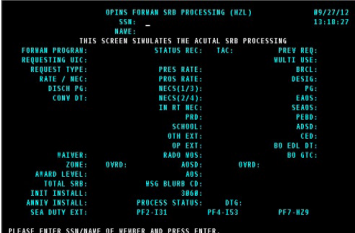

2013, January How to use Navy Career Tools - for the Command Career Counselor